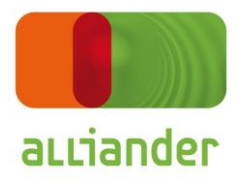

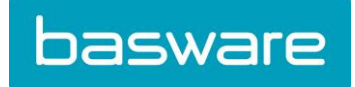

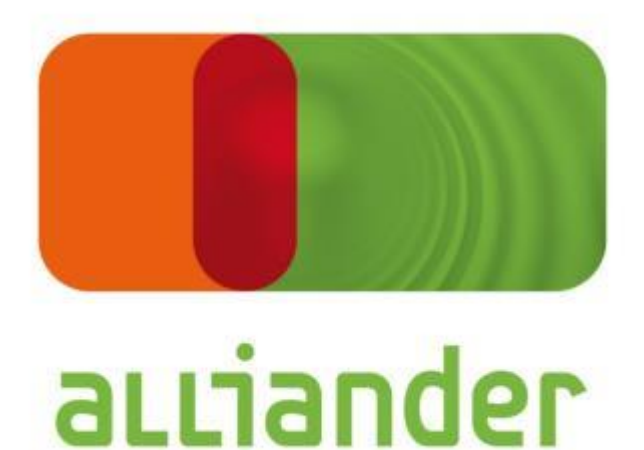

# Handleiding Leveranciersportaal

System: Basware

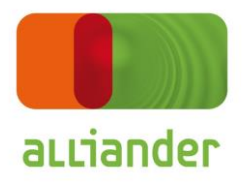

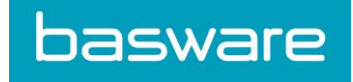

#### <span id="page-1-0"></span>Inhoudstabel

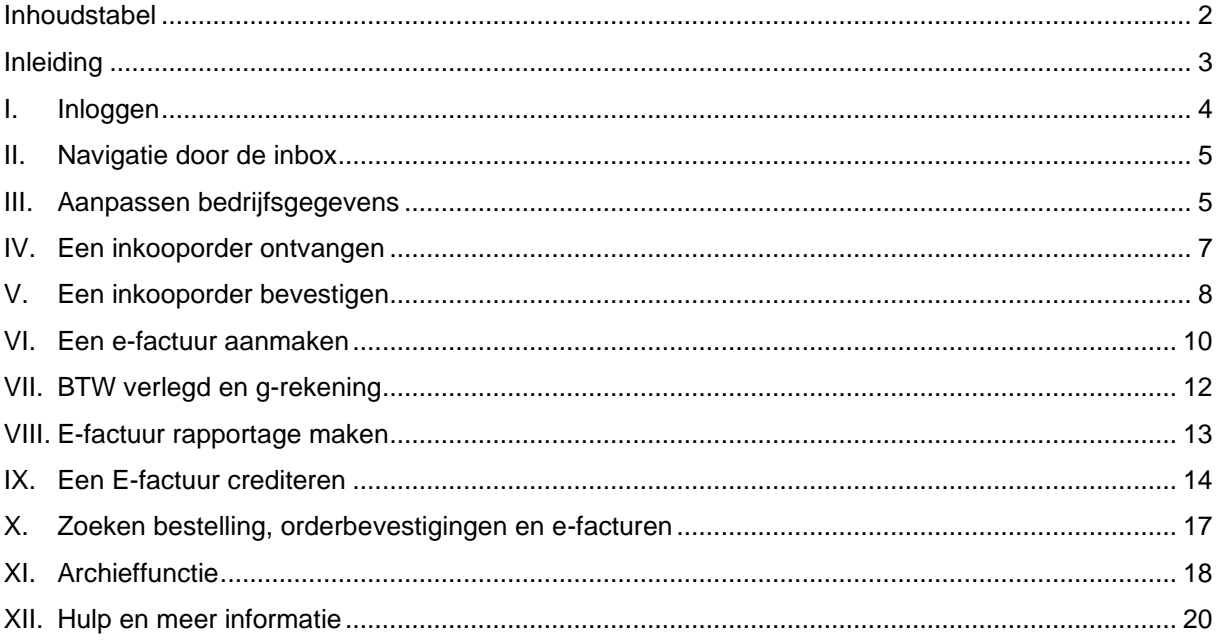

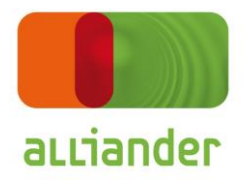

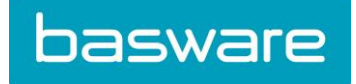

# <span id="page-2-0"></span>Inleiding

*In deze handleiding kunt u lezen hoe u als Alliander leverancier uw inkooporders ontvangt, uw orderbevestigingen en facturen opmaakt en verstuurt, en uw documentstromen volgt.*

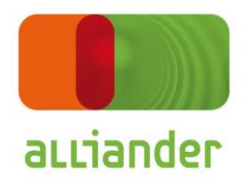

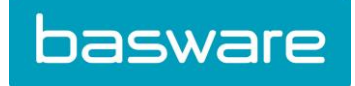

#### <span id="page-3-0"></span>I. Inloggen

Surf naar [www.baswareone.com](http://www.baswareone.com/) waar onderstaande verschijnt

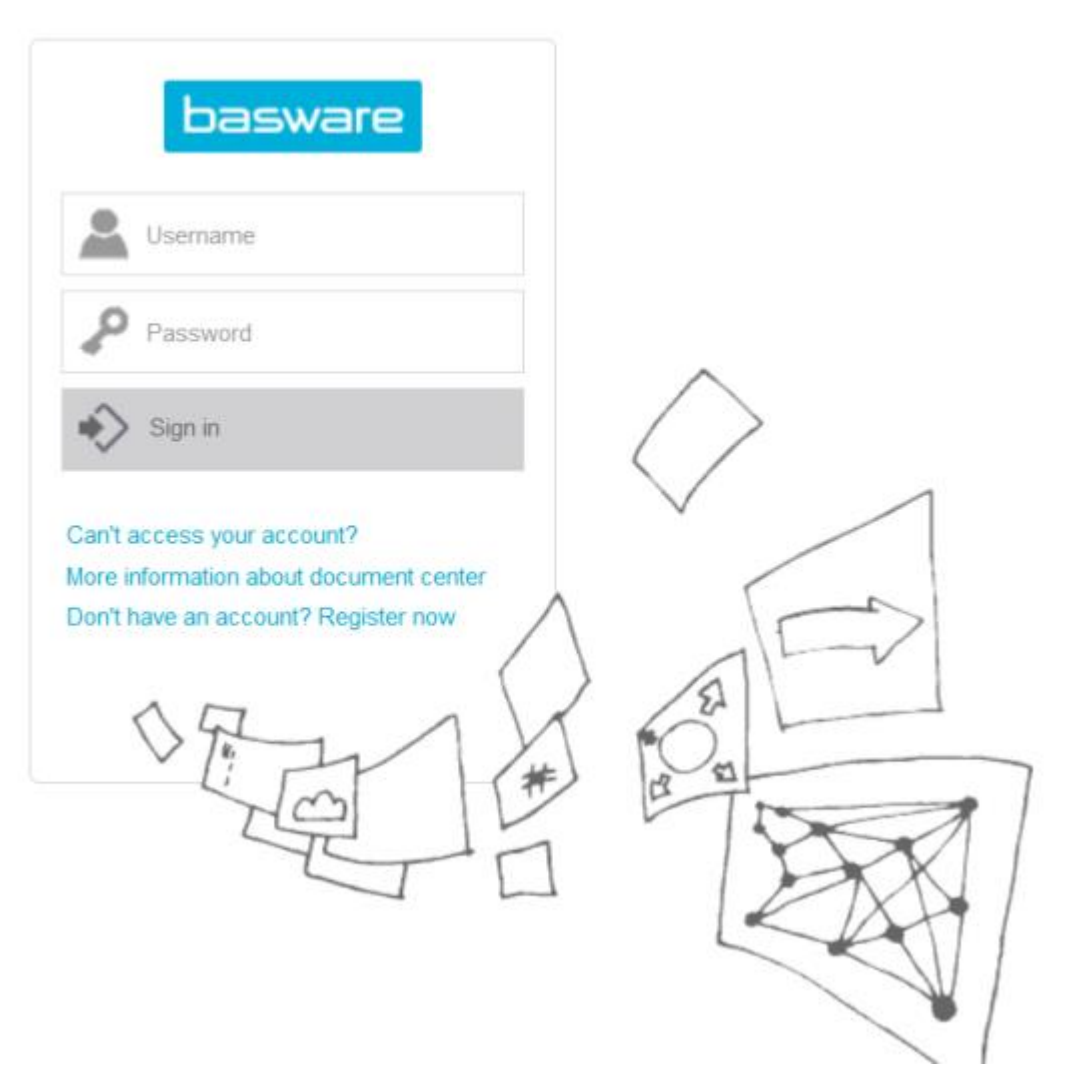

De accountgegevens ontvangt u van de leverancier Basware. Voor het aanvragen van een nieuw wachtwoord kunt u direct naar **punt 50** gaan.

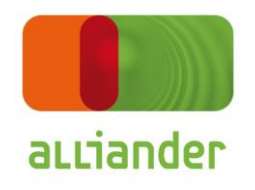

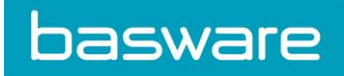

# <span id="page-4-0"></span>II. Navigatie door de inbox

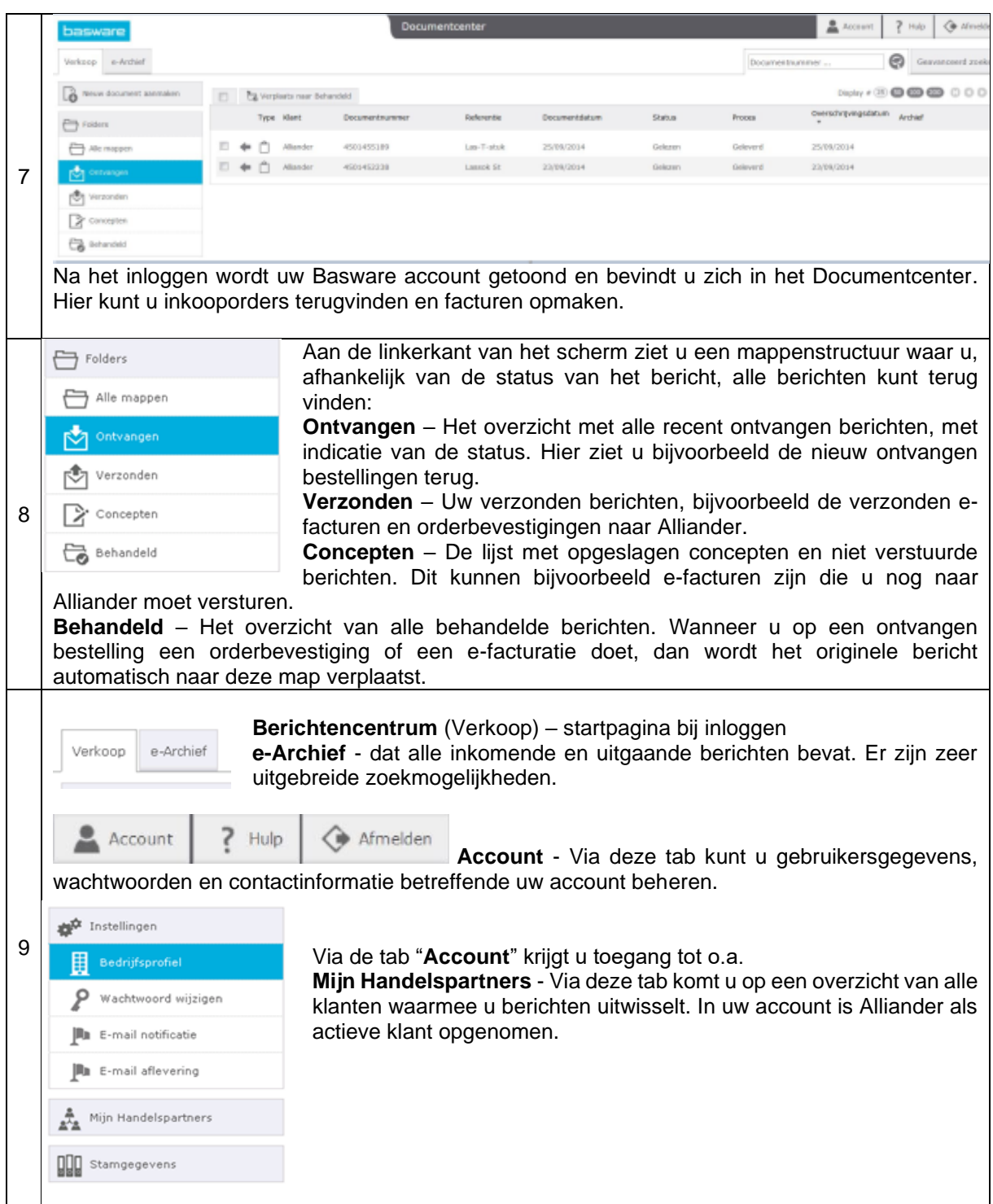

# <span id="page-4-1"></span>III. Aanpassen bedrijfsgegevens

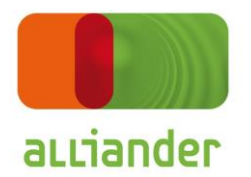

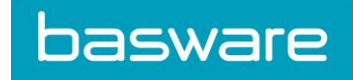

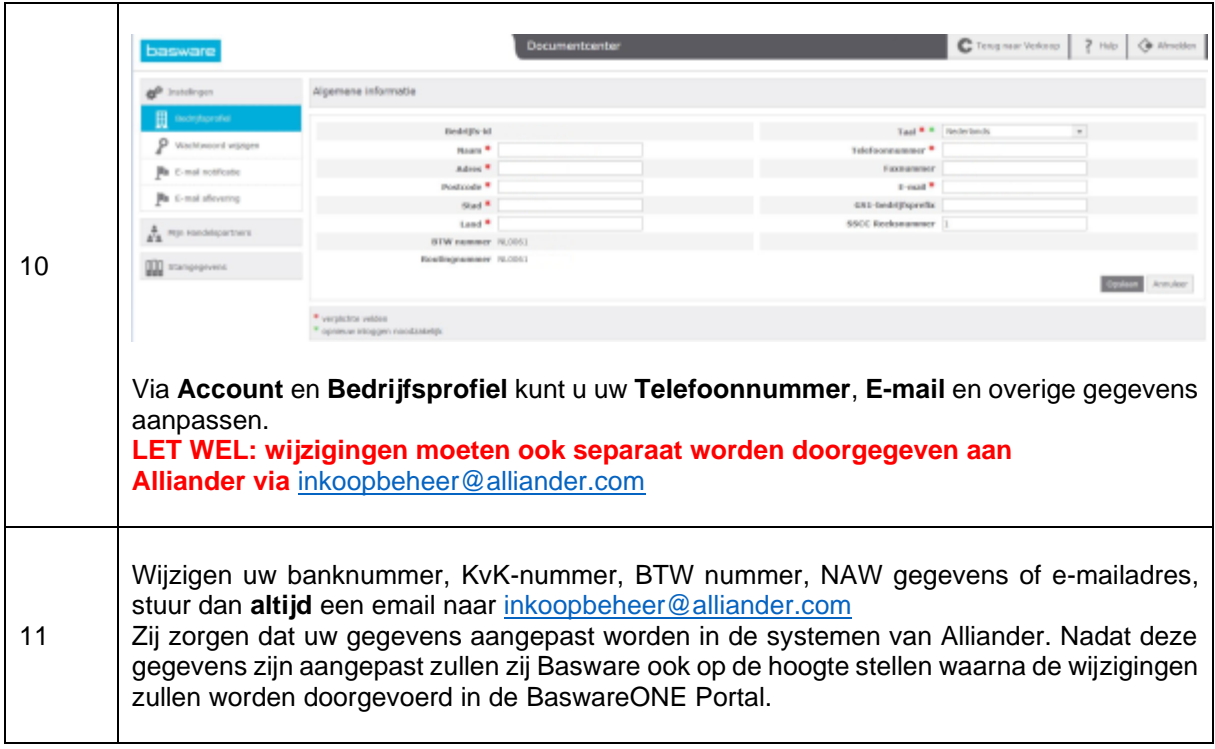

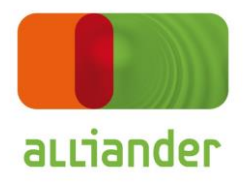

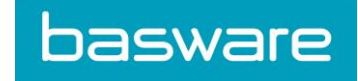

# <span id="page-6-0"></span>IV. Een inkooporder ontvangen

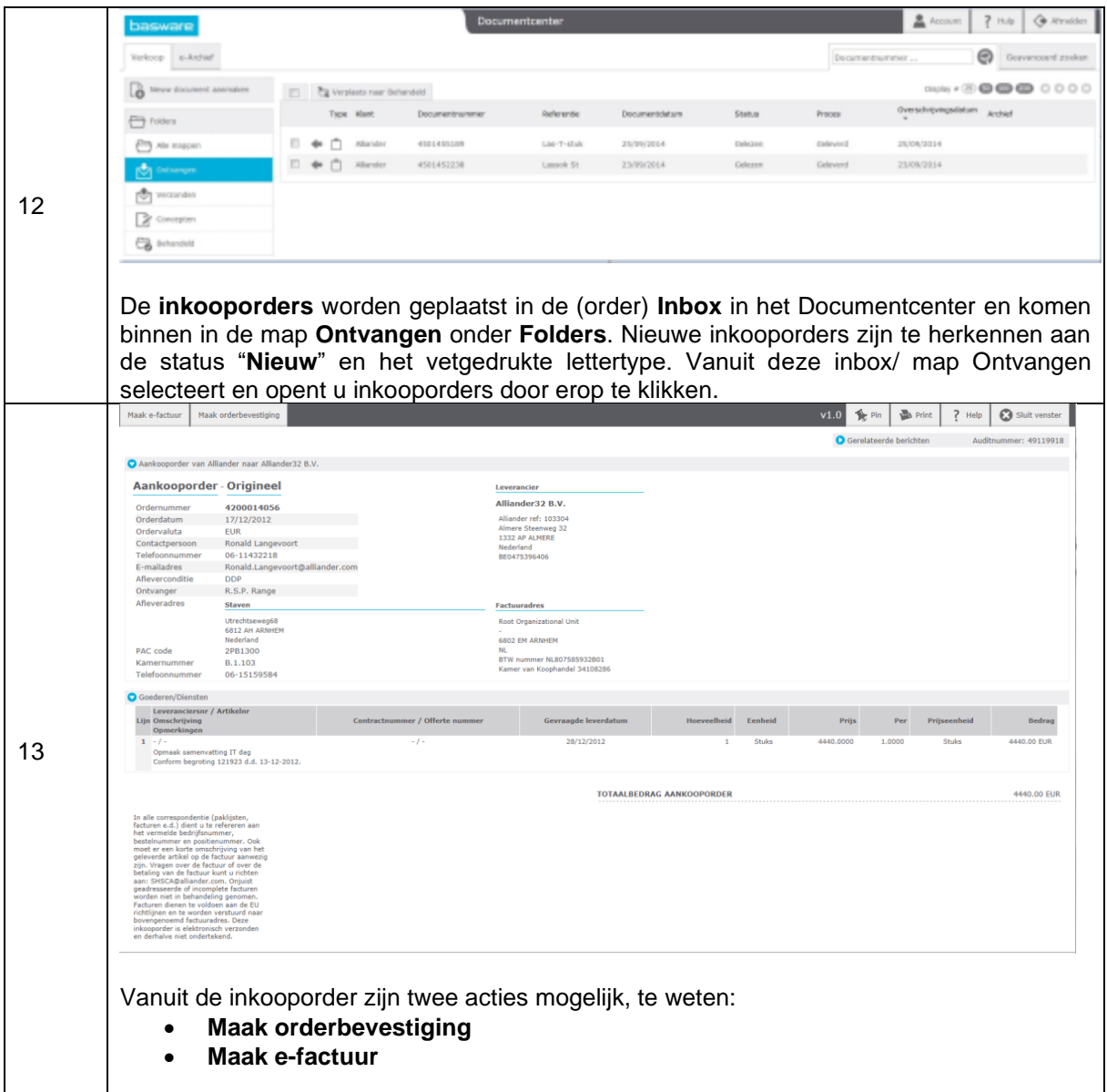

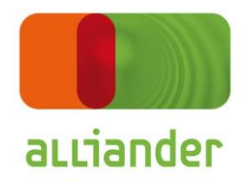

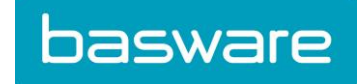

# <span id="page-7-0"></span>V. Een inkooporder bevestigen

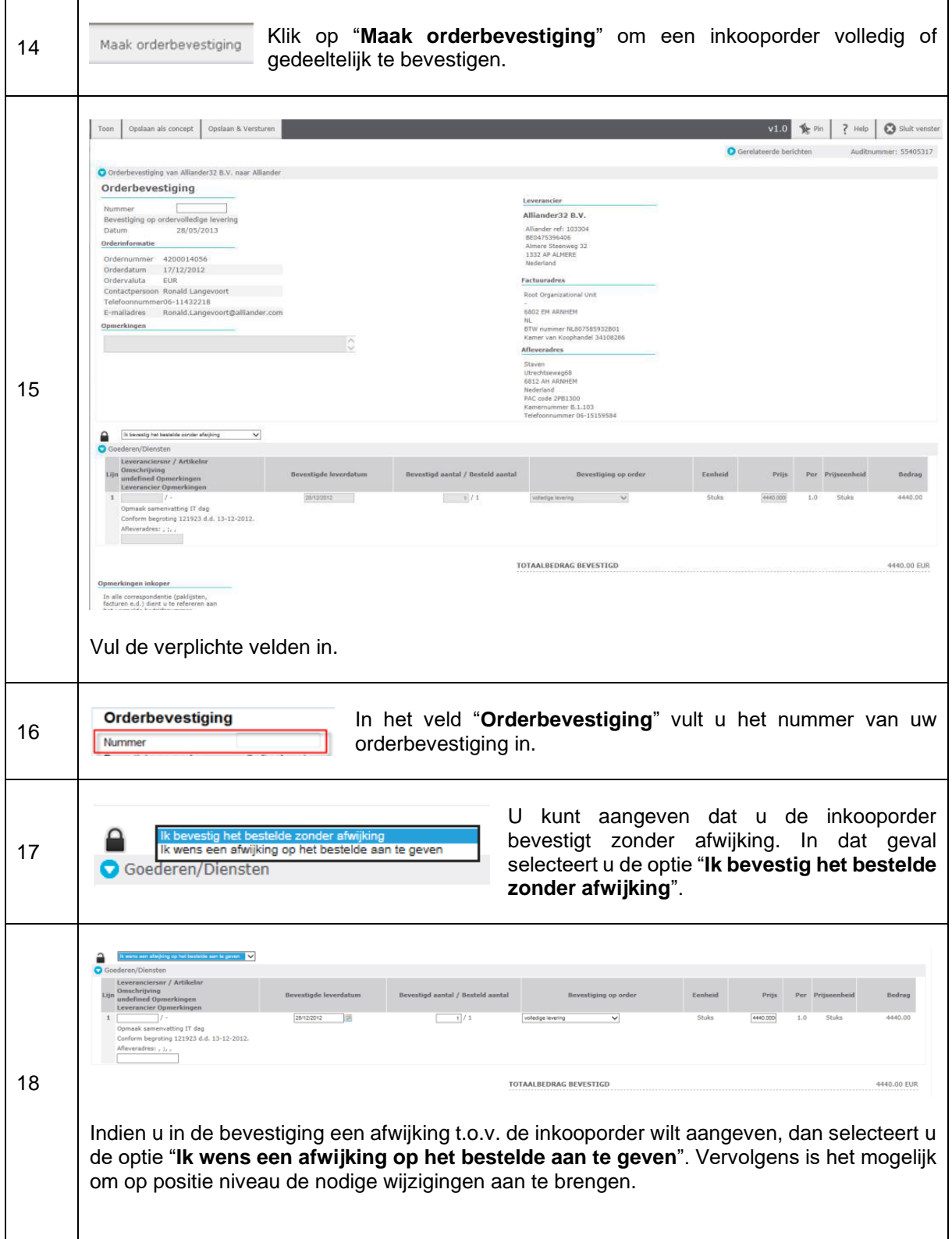

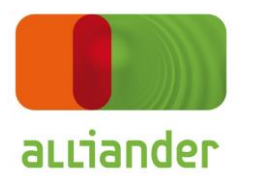

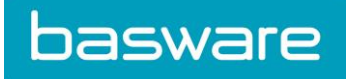

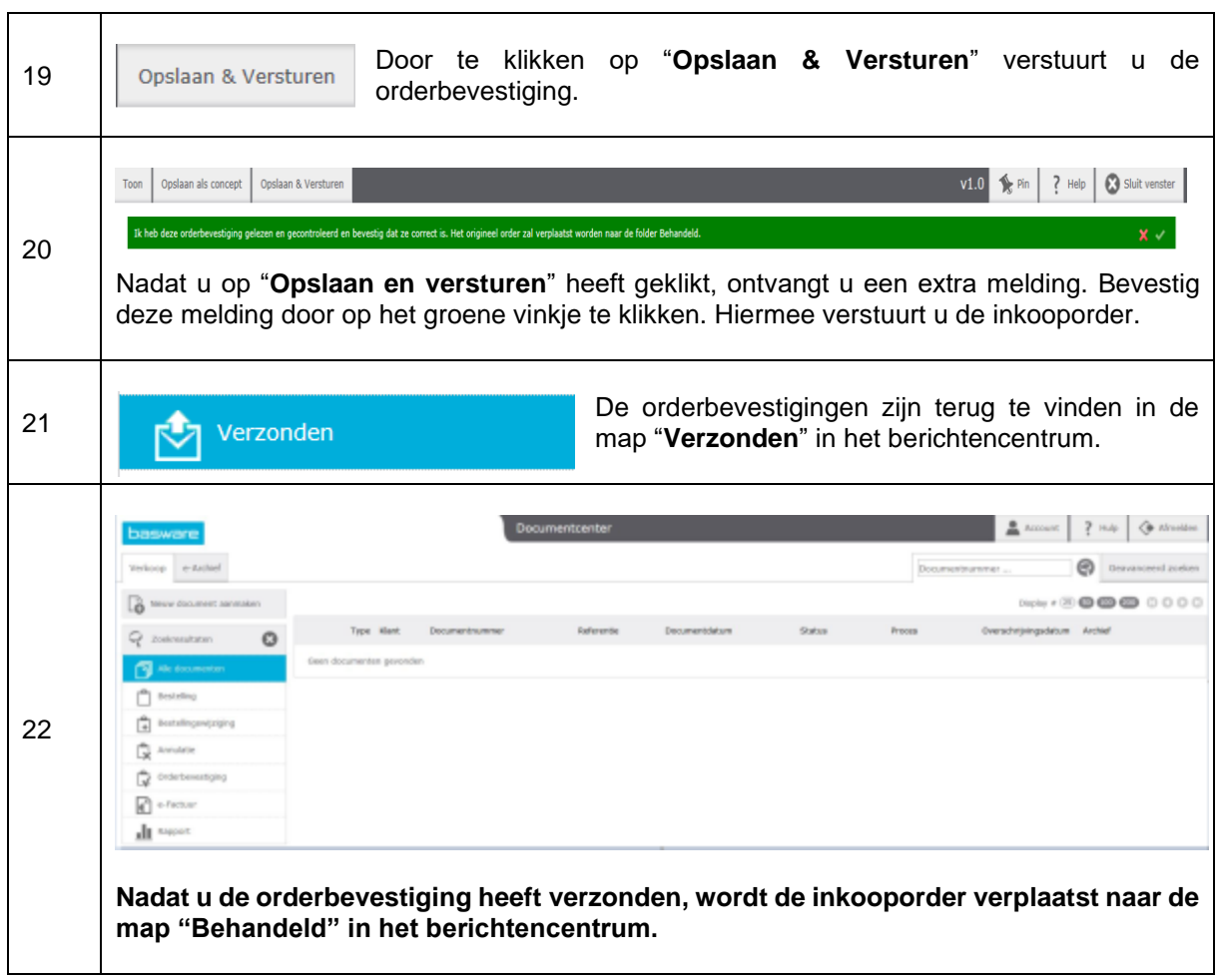

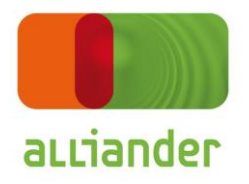

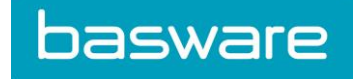

# <span id="page-9-0"></span>VI. Een e-factuur aanmaken

#### **!!!BELANGRIJK!!!**

 $\overline{a}$ 

Alliander hanteert een betalingstermijn van 30 dagen. De datum waarop u de E-factuur vanuit de BaswareONE Portal naar Alliander zend, is tevens de factuurdatum die gehanteerd wordt. Vanaf die datum gaat de betalingstermijn van bijvoorbeeld 30 dagen in.

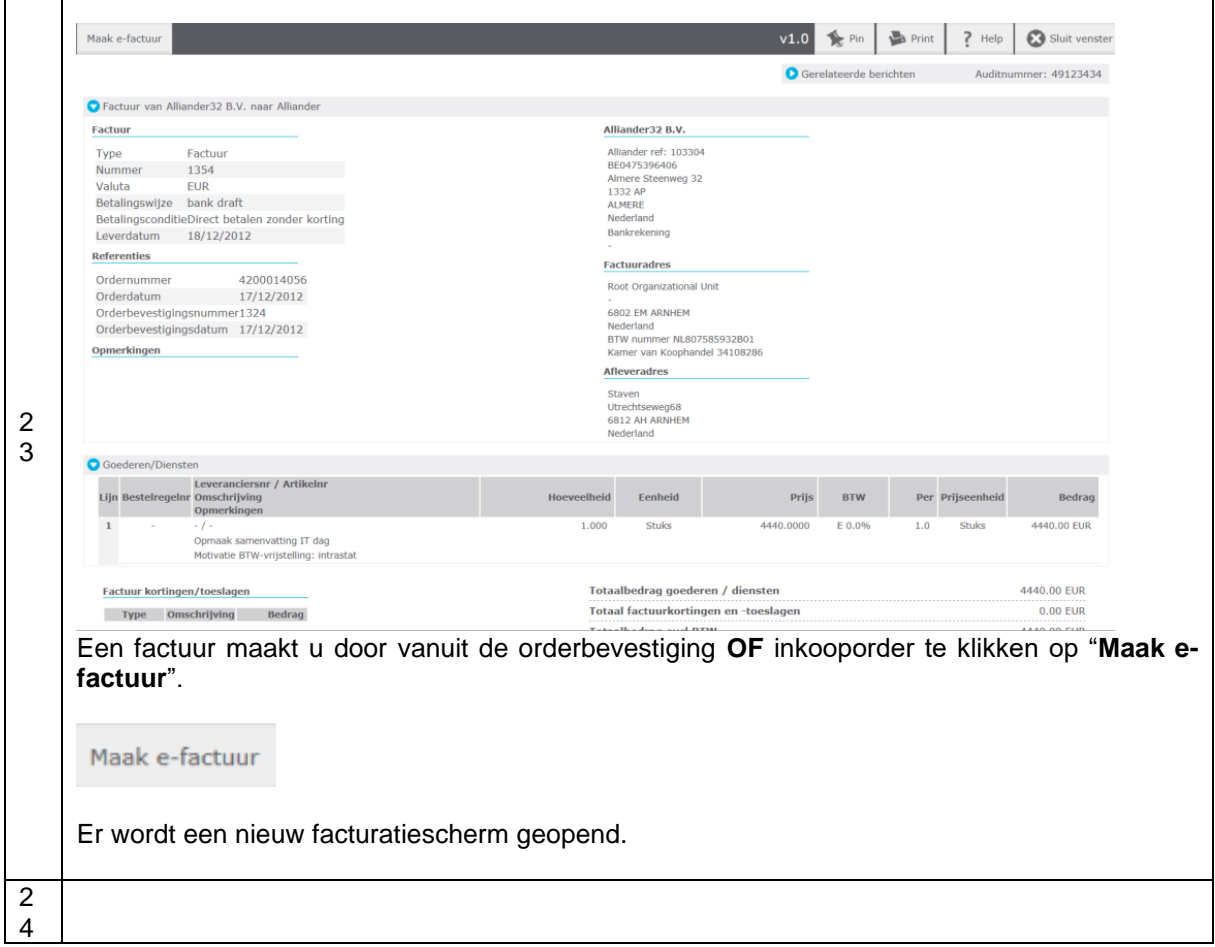

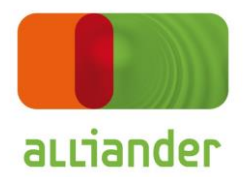

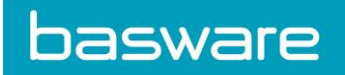

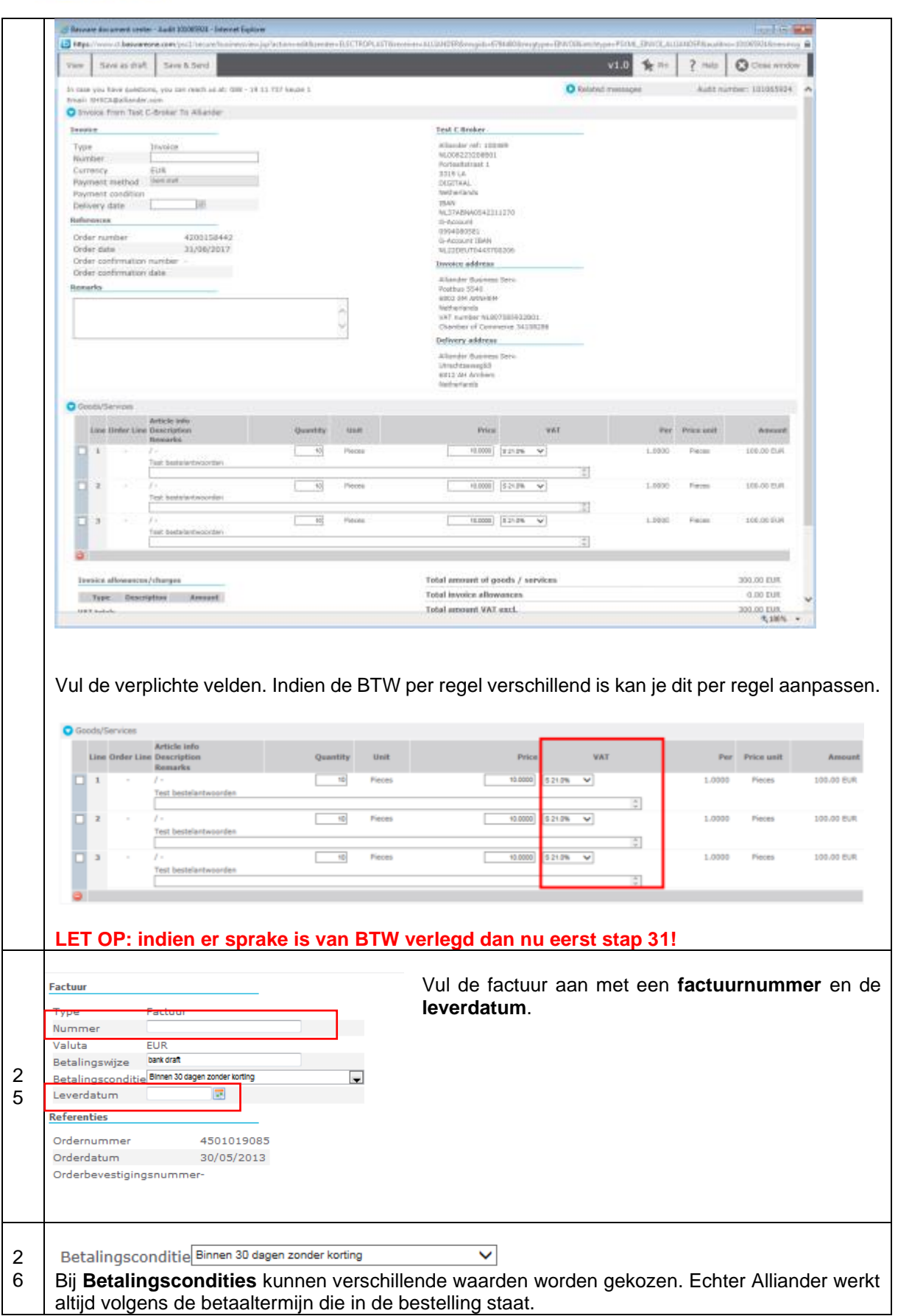

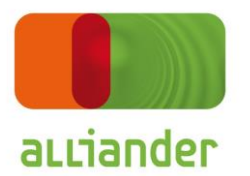

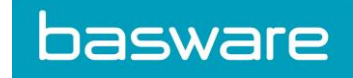

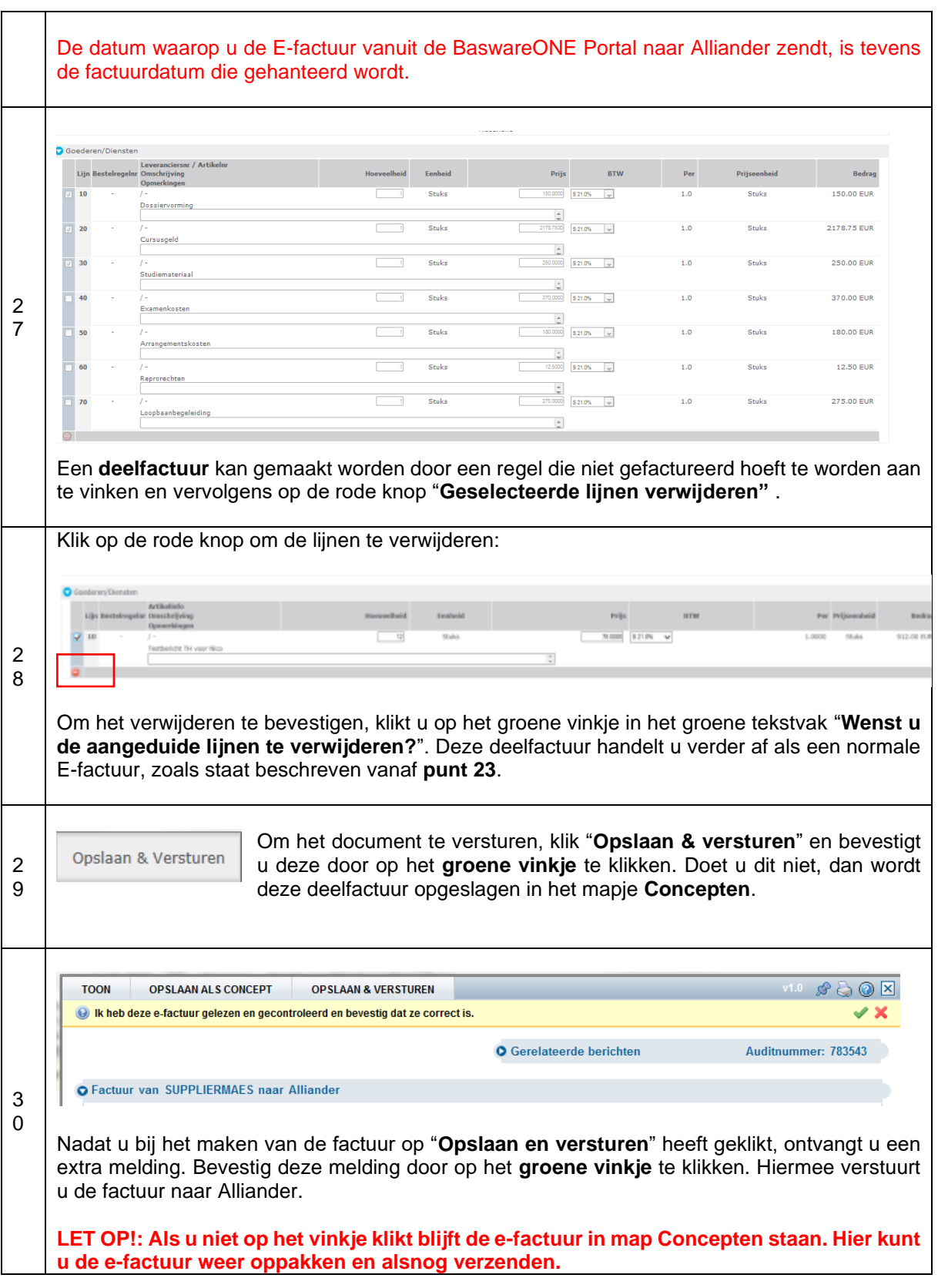

<span id="page-11-0"></span>VII. BTW verlegd en g-rekening

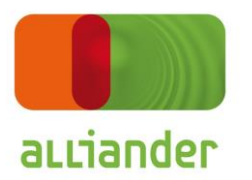

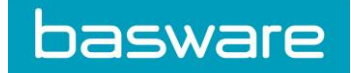

31 Indien **BTW verlegd** van toepassing is moet er (vóór actie 26) nog een extra handeling worden uitgevoerd. **Wanneer deze functionaliteit niet goed werkt, dan is het G-rekening nummer niet bekend in uw Basware account. Hiervoor dient u contact op te nemen met de [Basware Supportdesk](#page-19-0) en uw G-rekeningnummer door te geven. Hierna kunt u op correcte wijze BTW verlegd via de E-facturatie toepassen. Indien u het Opmerkingen veld van commentaar voorziet, het BTW percentage op regelniveau op 0% en op deze wijze de BTW verlegd probeert af te handelen, dan zal deze E-factuur niet in behandeling worden genomen!**

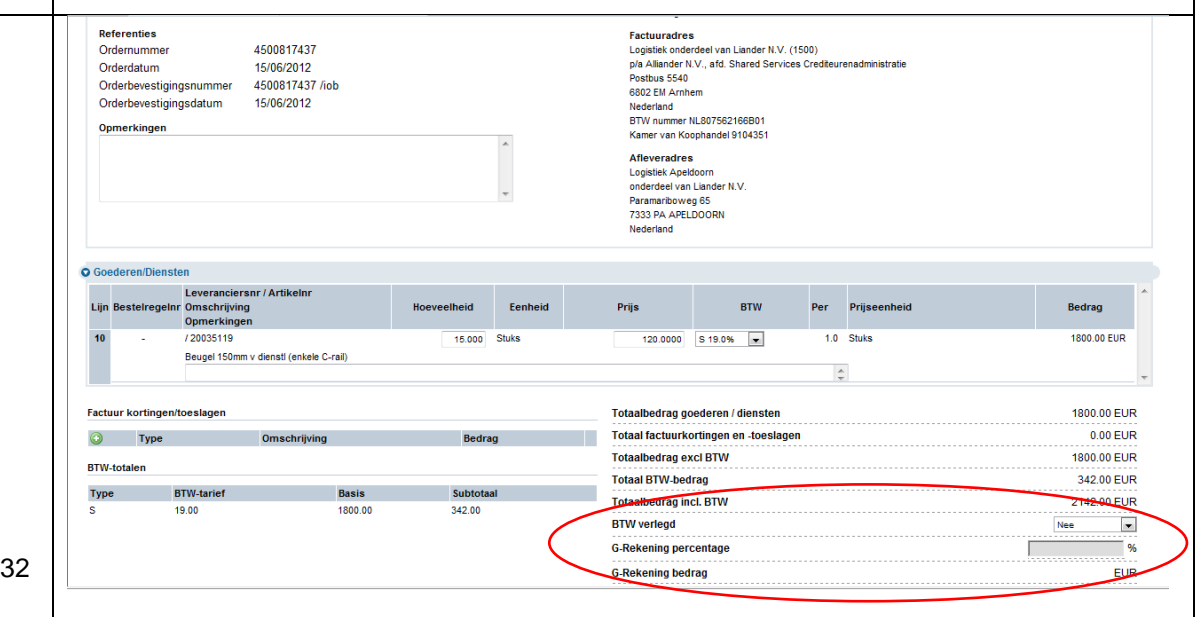

Zet bij het veld **BTW verlegd** de drop down box op JA. Vervolgens kunt u in het veld bij **Grekening percentage** een percentage invullen dat met Alliander is afgesproken. Op regel niveau is het nu niet meer mogelijk om een percentage in te vullen en deze staat ook op 0%.

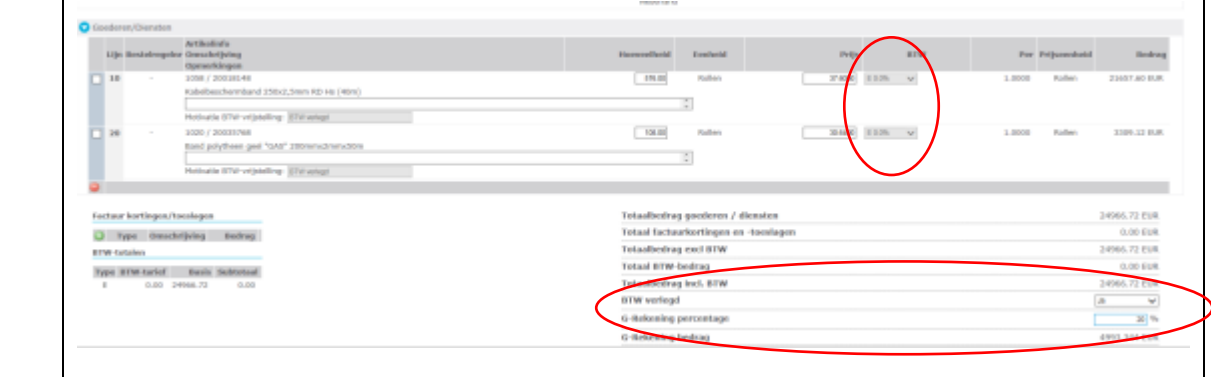

#### <span id="page-12-0"></span>VIII. E-factuur rapportage maken

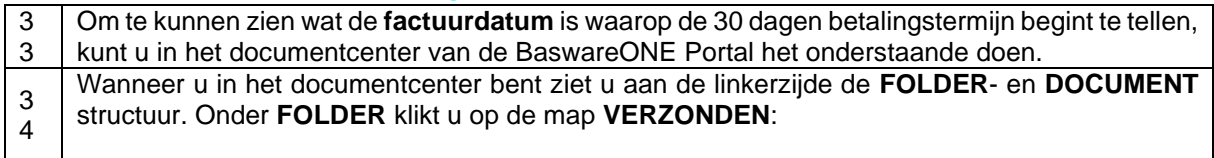

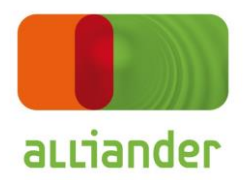

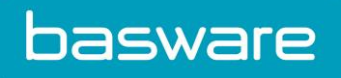

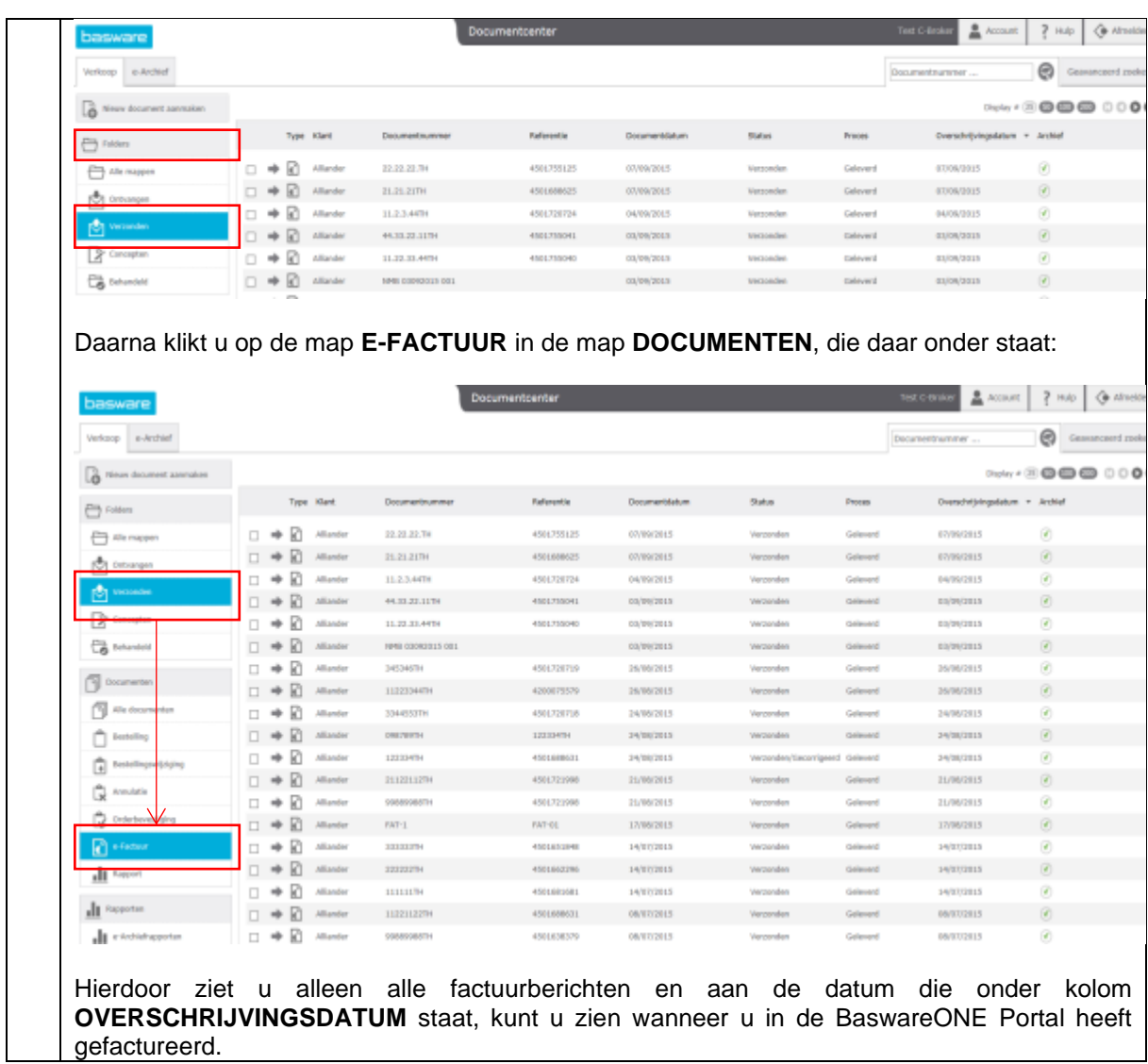

# <span id="page-13-0"></span>IX. Een E-factuur crediteren

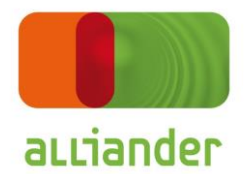

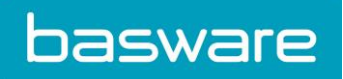

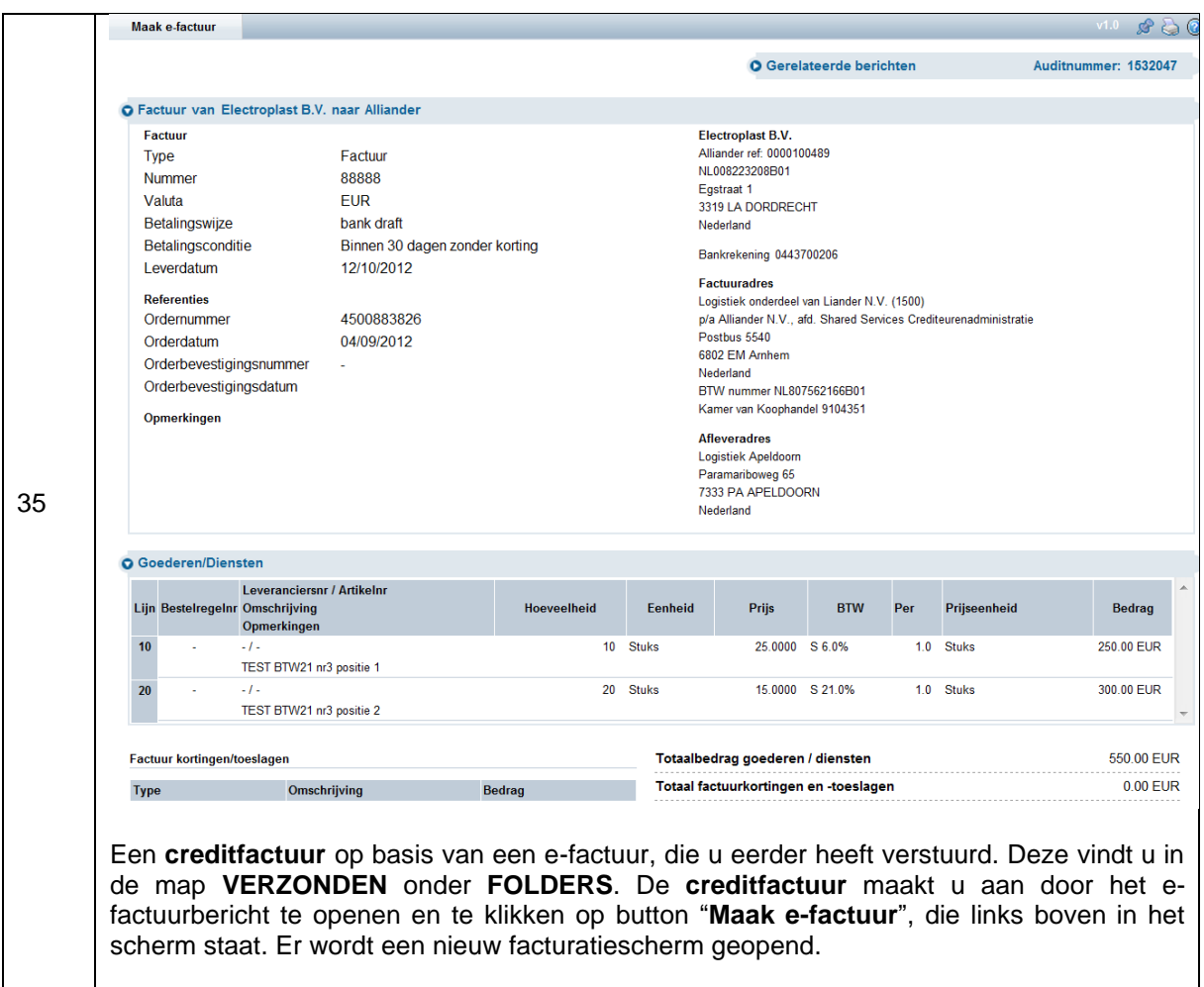

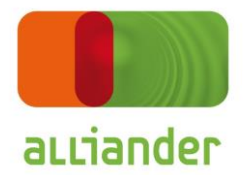

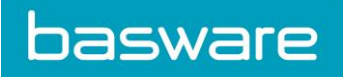

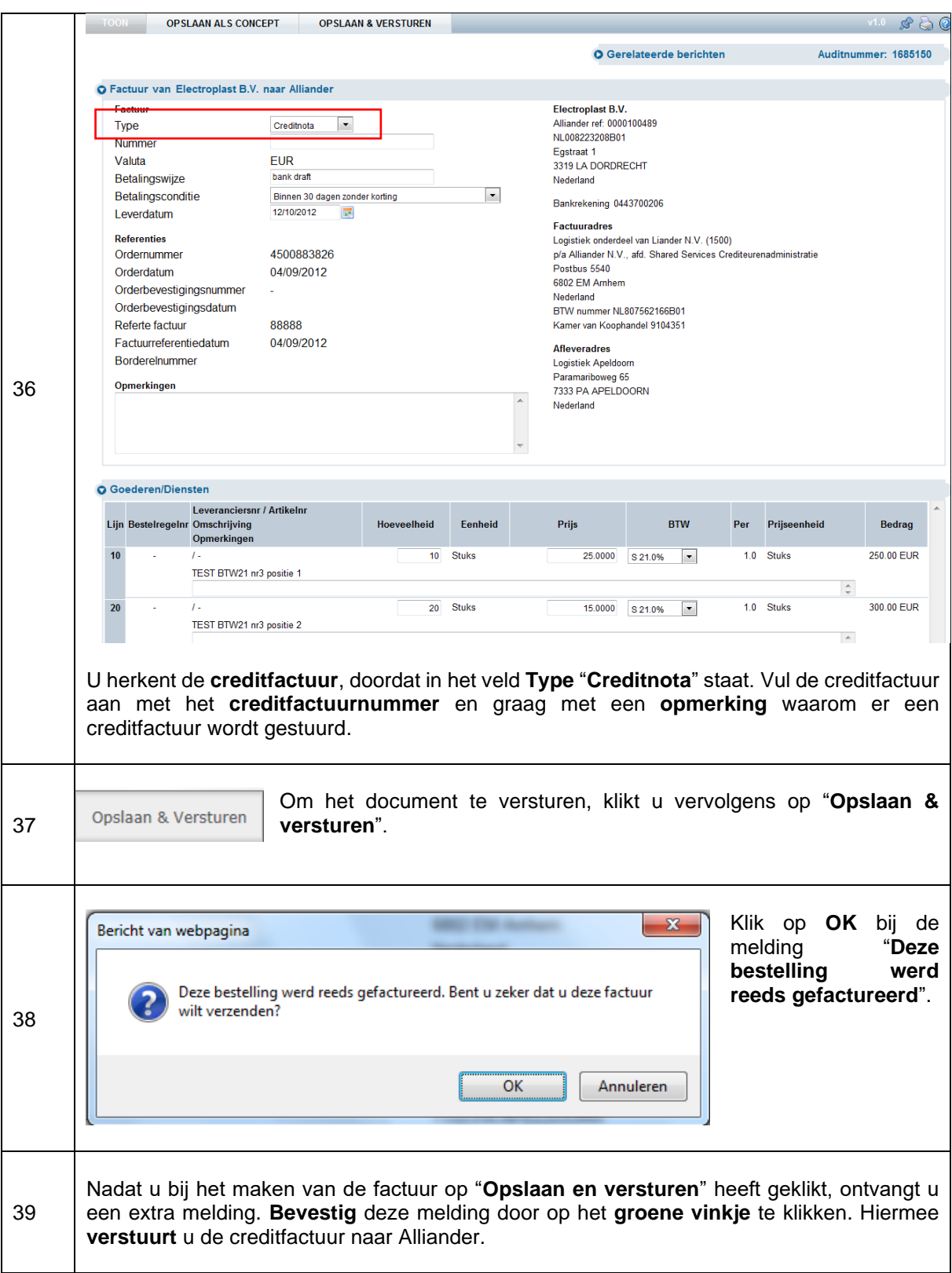

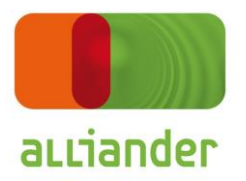

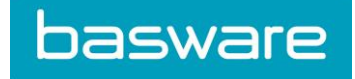

# <span id="page-16-0"></span>X. Zoeken bestelling, orderbevestigingen en e-facturen

Wanneer u een document gaat **zoeken**, moet u goed kijken tot welke datum wordt teruggezocht. Wanneer u bijvoorbeeld een document uit 2014 zoekt, dan moet u de **OVERSCHRIJVINGSDATUM** onder **Geavanceerd Zoeken** op **Sinds 2014** zetten!

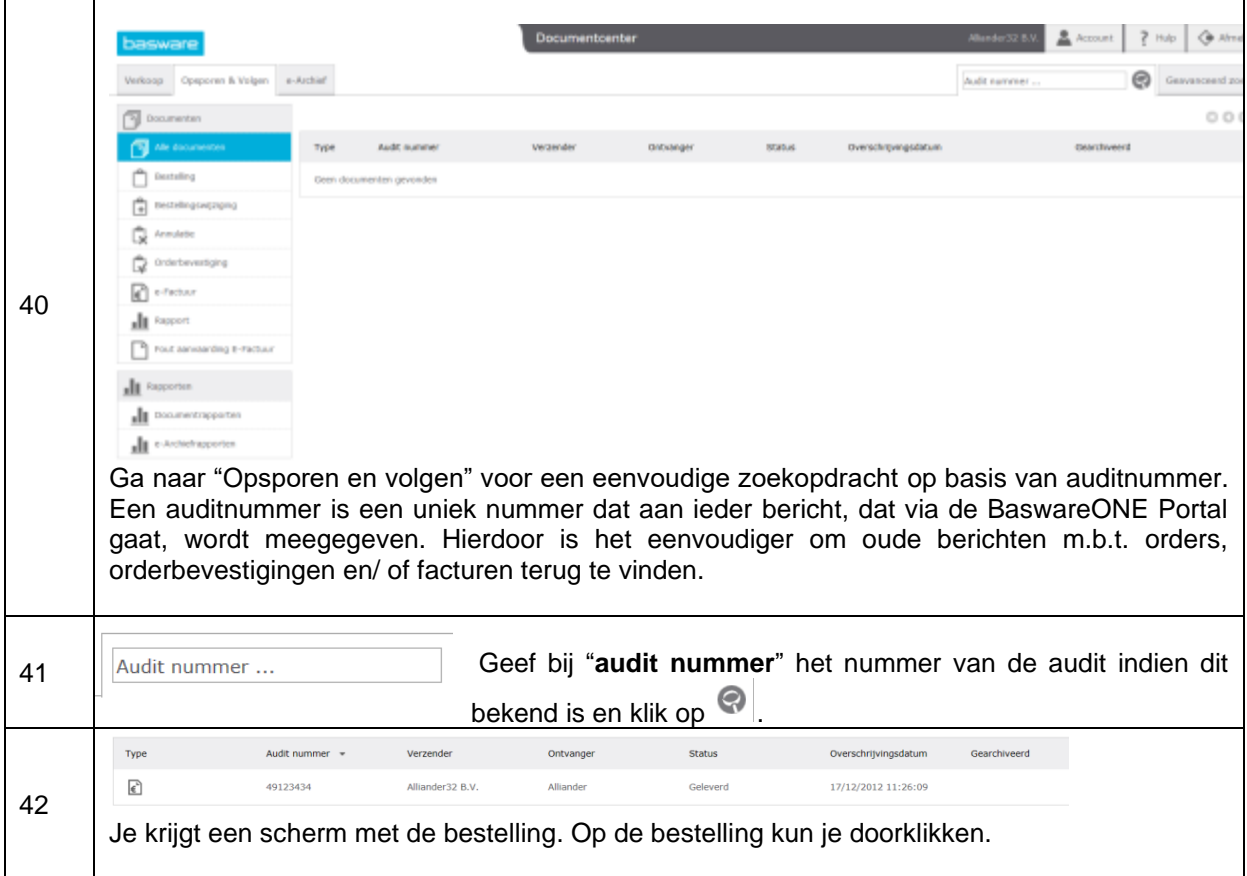

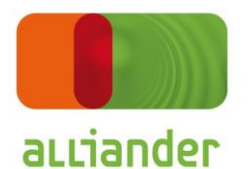

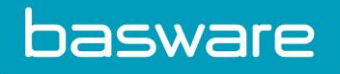

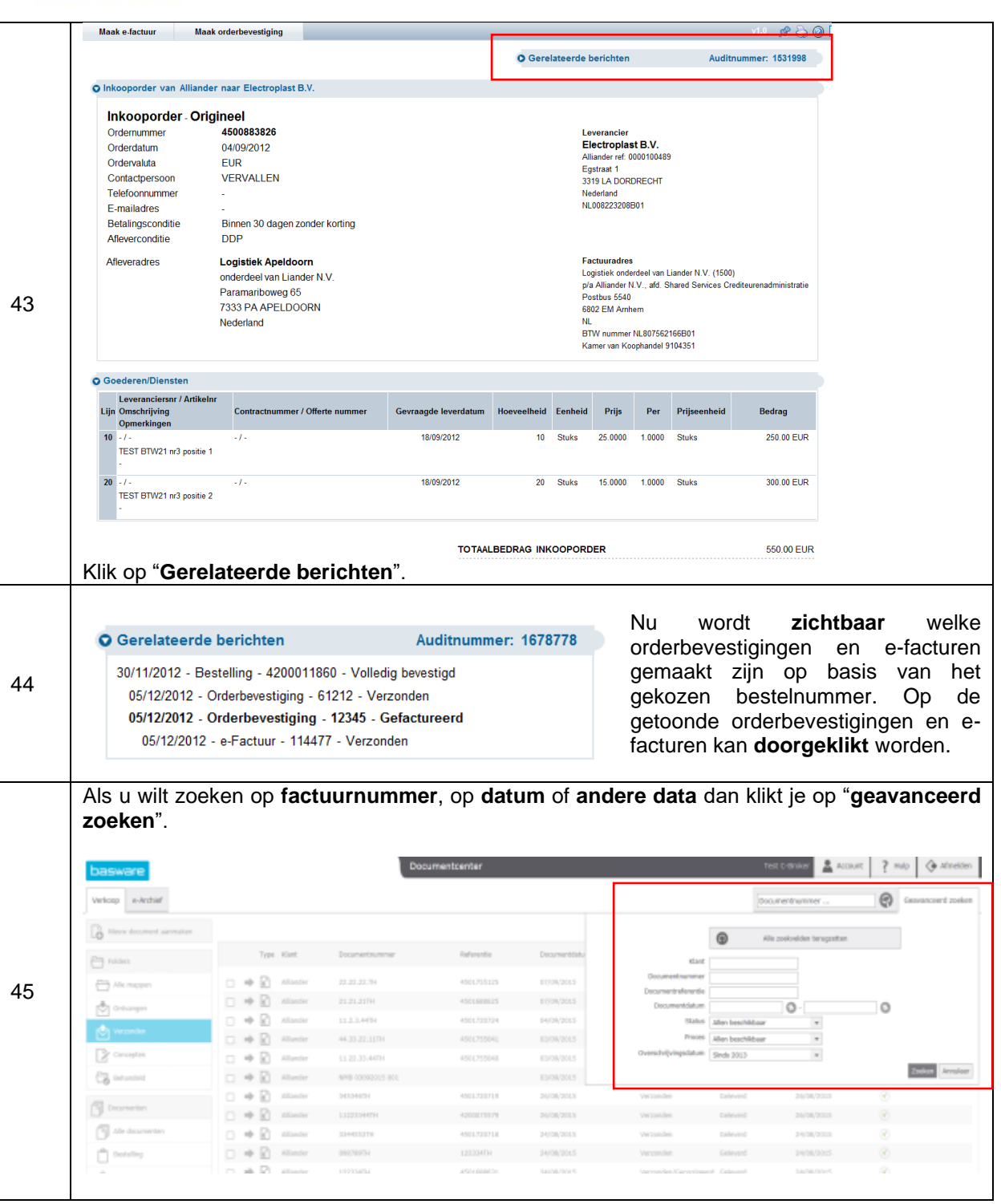

#### <span id="page-17-0"></span>XI. Archieffunctie

De documenten worden bewaard volgens de legale voorwaarden, wat zich resulteert in een **periode van 10 jaar**. Meer informatie betreffende **E-archiving** kunt u terugvinden op de website van Basware <https://kb.basware.com/baswareone/documentation> .

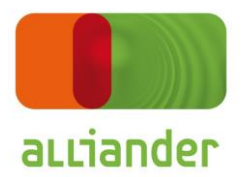

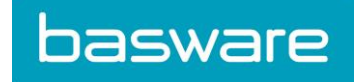

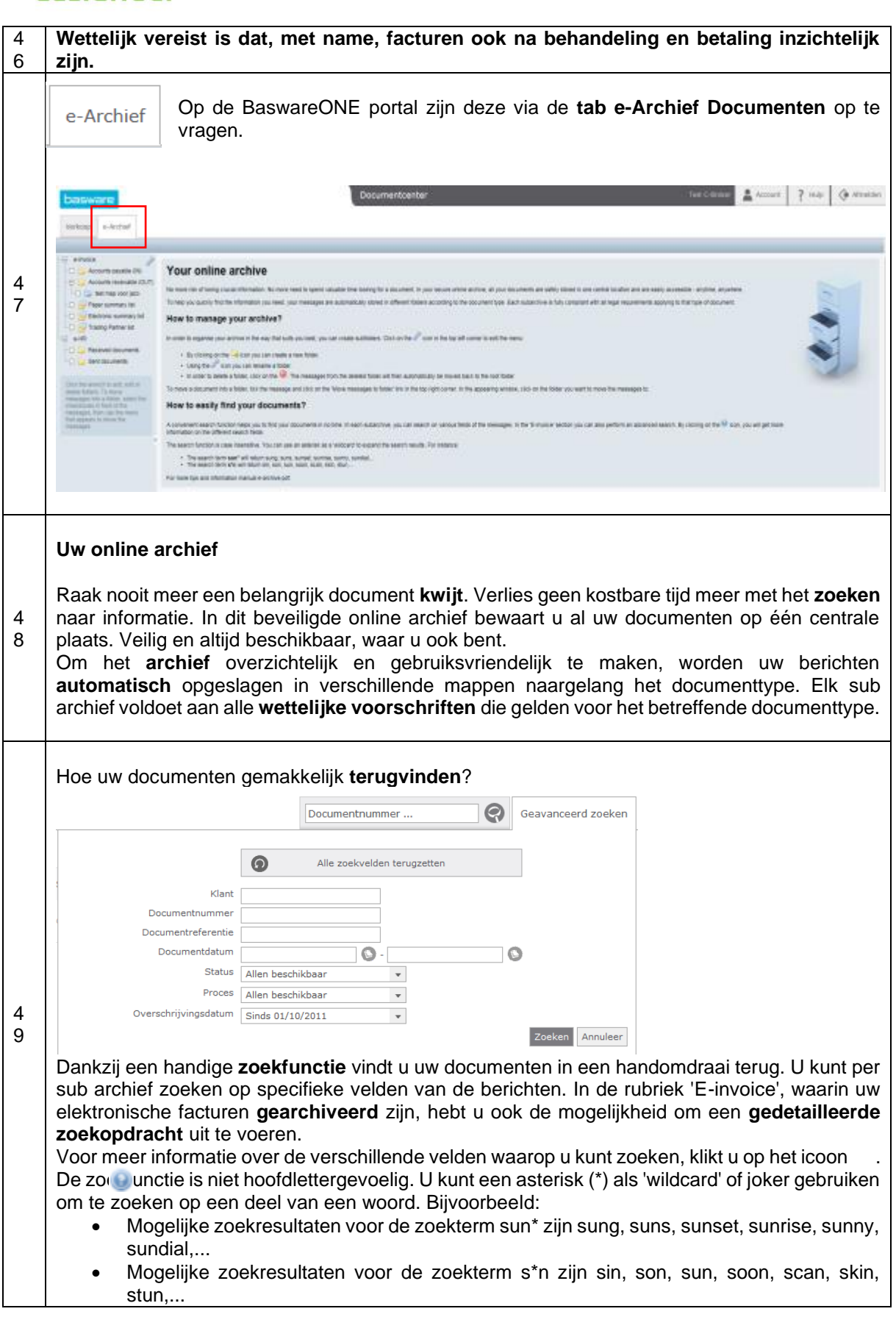

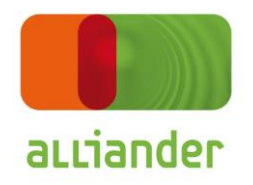

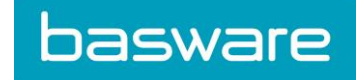

<span id="page-19-0"></span>Hulp en meer informatie

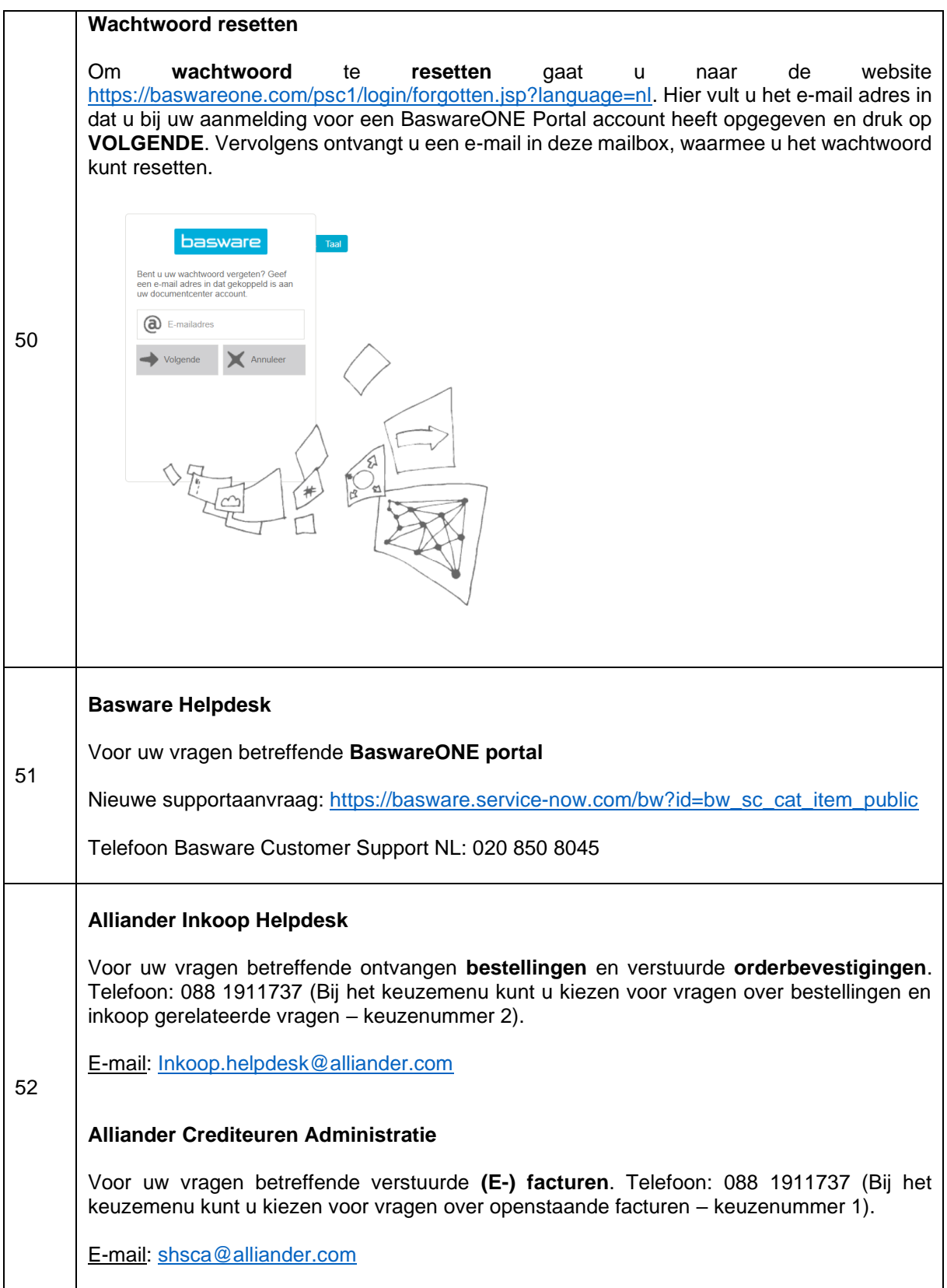

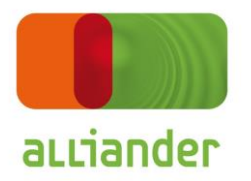

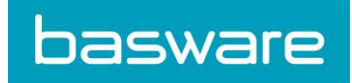

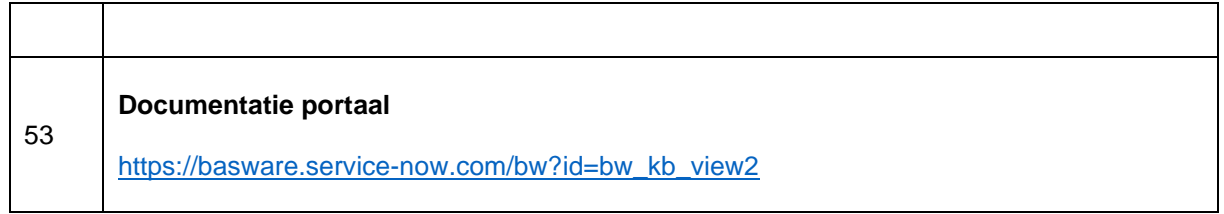